## NARULAINSTITUTEOFTECHNOLOGY

81, Nilgunj Road, Agarpara–700109 Phone–(033)25637777, 8888, Fax–(033) 25837029 Website: www.nit.ac.in; E-mail: info@nit.ac.in

### NIT/COE/NOTICE/22-23/032 December 07, 2023

# **NOTICE**

### ODD Semester Examinations Form Fill-up  $-1^{\prime\prime}$  and  $3^{\prime\prime}$  (Lateral) Semester Regular & Backlog students of B.Tech, MCA & M.Tech under Autonomy

The online portal shall be opened for form fill-up by  $1<sup>st</sup>$  semester and  $3<sup>rd</sup>$  semester (Lateral Entry) regular and backlog students of B.Tech, MCA & M.Tech under autonomy during  $11^{th}$  to  $15^{th}$  January 2023. The practical examinations shall be held during January 16-25, 2023 and theory examinations shall be held during January 30 – February 11, 2023. The schedule for examinations will be available in NIT website shortly. All the students are advised to keep close look on the website to get time to time updates.

Students are required to pay the requisite fees (Regular–Rs.1200/-, Backlog–Rs.1000/- per semester) in online NIT accounts portal and complete the form fill-up in online portal within January 15, 2023.

Students must download and print the admit card after successful form fill up. Without admit card students will not be allowed to appear for the examinations.

Application Link: http://jisexams.in/JISEXAMS/LoginScreens/frmStudentLoginPage.aspx

Payment Link: https://jisgroup.net/erp/Forms/frmStudentLoginNit.aspx

Note: Please contact COE section for any form fill-up related issue and contact Accounts department for any payment related issue.

10 bulun Inti

### Controller of Examinations Narula Institute of Technology

Copy forwarded for information to:

Principal's Table File All HODs/TICs Registrar/AO COE Section/Examination Cell Accounts Section

### Form Fill-up Procedure

#### 1. Visit http://jisexams.in/JISEXAMS/LoginScreens/frmStudentLoginPage.aspx

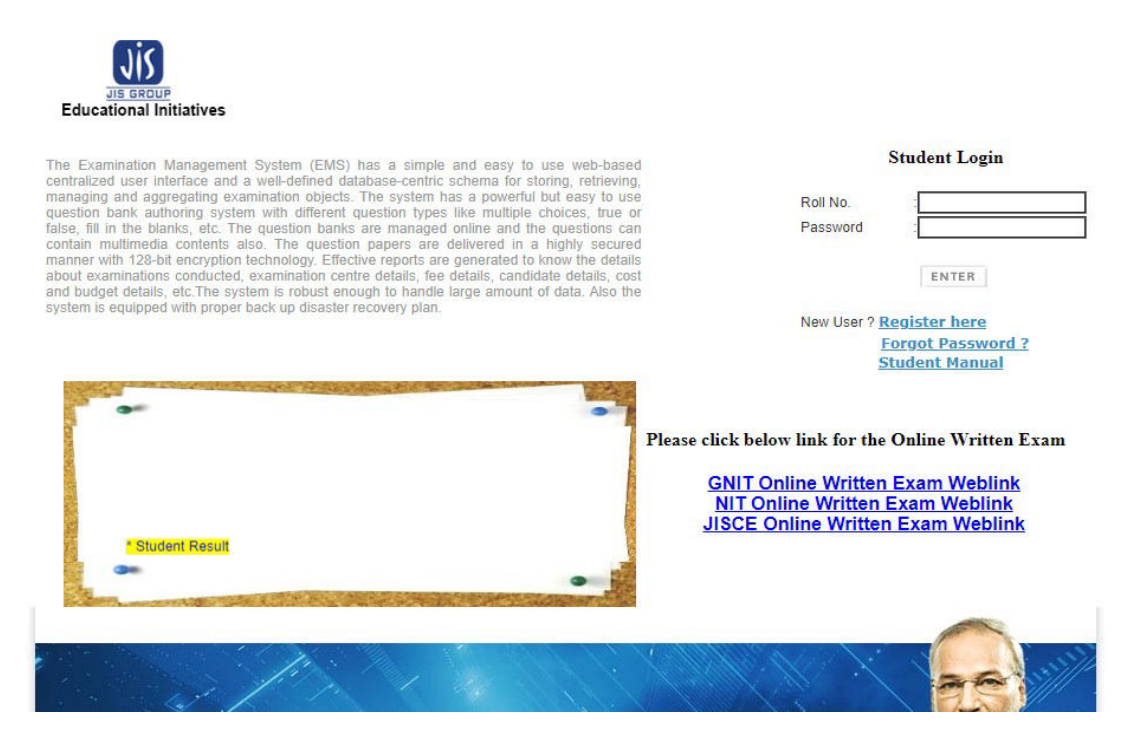

- 2. Enter your 12 digit Roll Number and enter '1234567' as password. Then click on 'ENTER' button.
- 3. After login click on 'Exam Application Form Entry' under 'STUDENT LOGIN' tab.

Disclaimer Terms Of Use

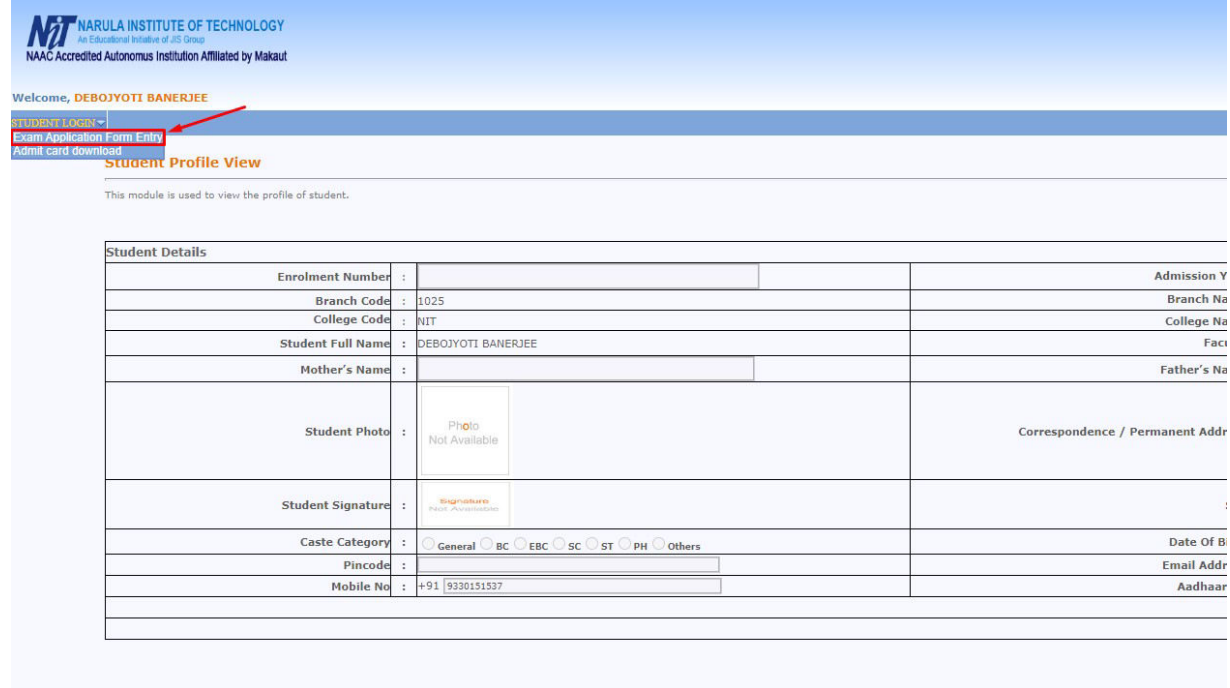

4. Choose semester and Category of Examinee. Choose '0-First Attempt' for regular students and 'I-Next Attempt' for Backlog students. Click on 'VIEW' button.

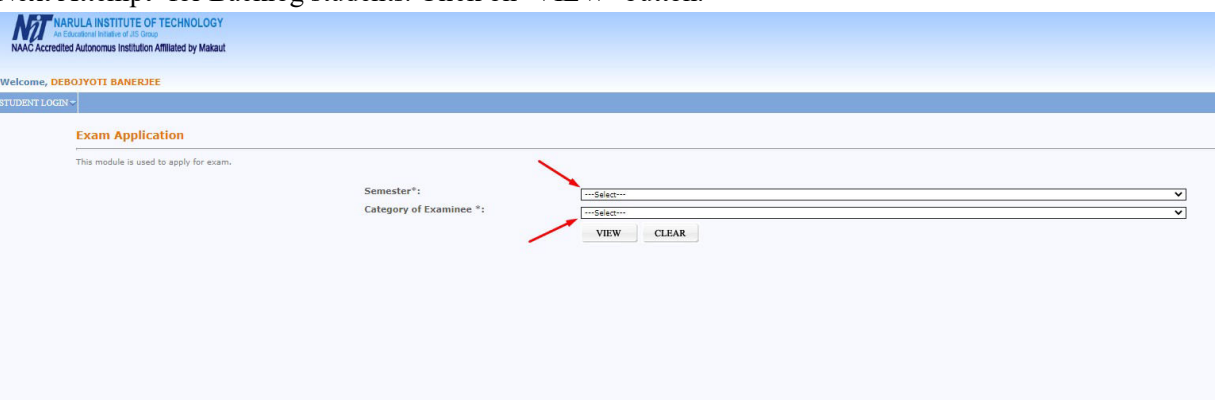

- 5. Fill the required data and check the subjects list. If ok then click 'SAVE' button. Then print the form for future reference.
- 6. After successfully payment of the examination fees accounts department will give an online approval. Then Admit Card will be available at student's login under 'Admit Card Download' option.